## USUÁRIO - Instalação do PjeOffice para computador genérico (fora do PJES)

Para iniciar o Download do programa, siga os passos abaixo:

Passo 1: Na página do PJeOffice (https://www.pje.jus.br/wiki/index.php/PJeOffice), clique no arquivo de download conforme seu sistema operacional.

Passo 2: Aguarde o download terminar.

Passo 3: Ao aparecer a tela, clique em salvar arquivo e espero o término do download, na sua pasta padrão para este fim.

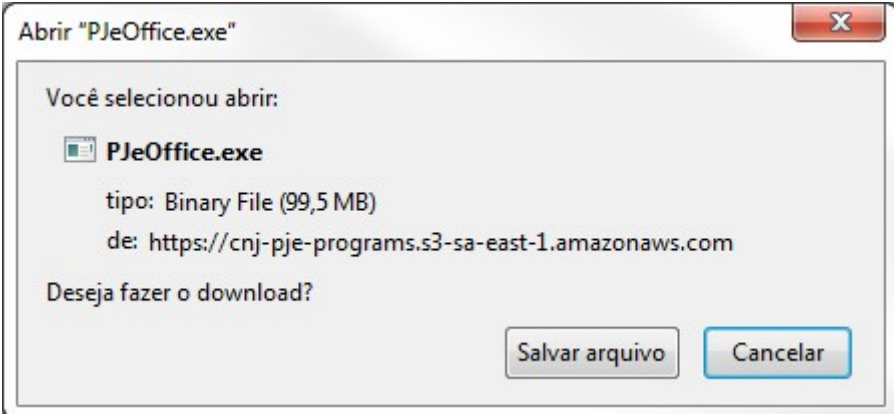

Passo 4: Após o download finalizar, acesse o arquivo baixado, clicando duas vezes no mesmo. (normalmente, o download do arquivo de instalação foi realizado na pasta Download do usuário).

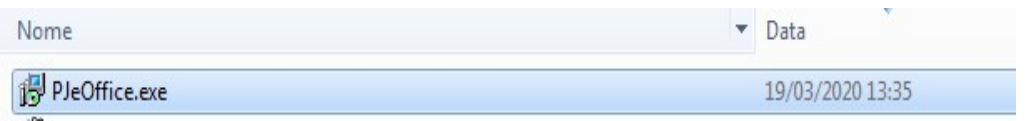

Passo 5: Ao aparecer esta tela, clique em executar

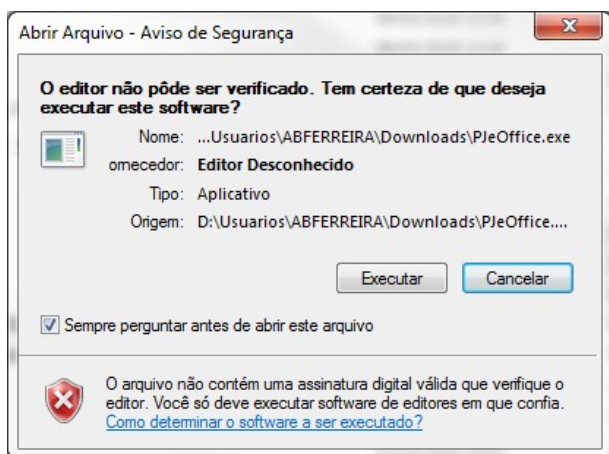

Passo 6: Clique em avançar até finalizar a instalação do aplicativo.

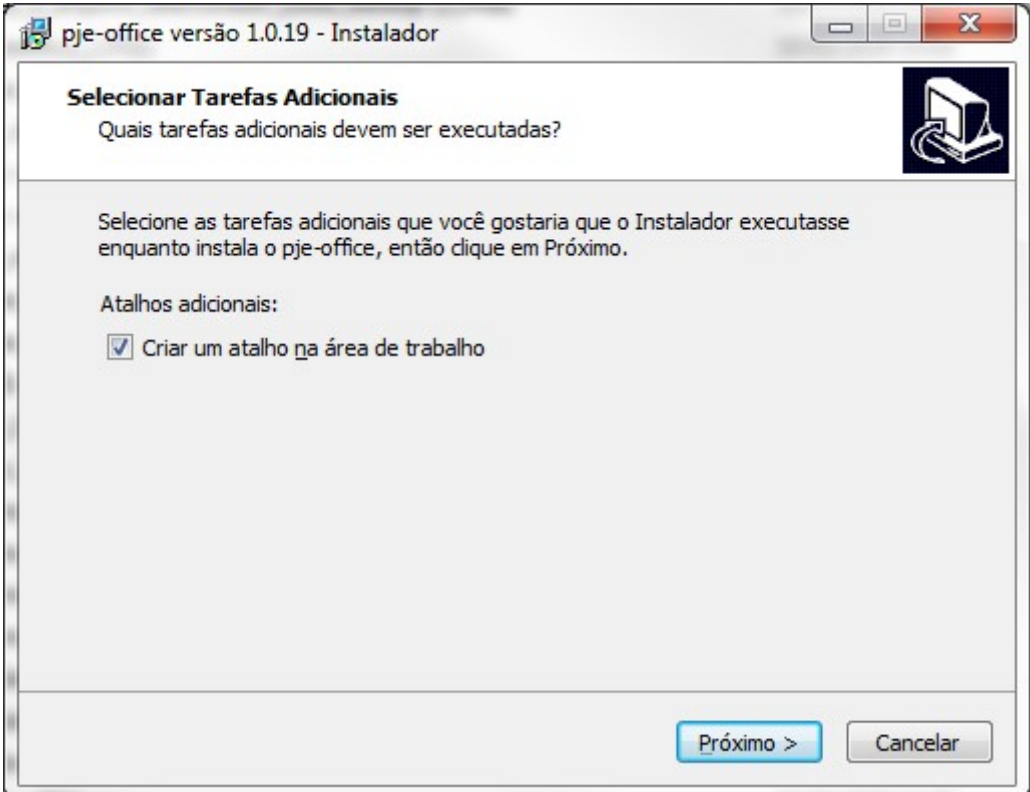

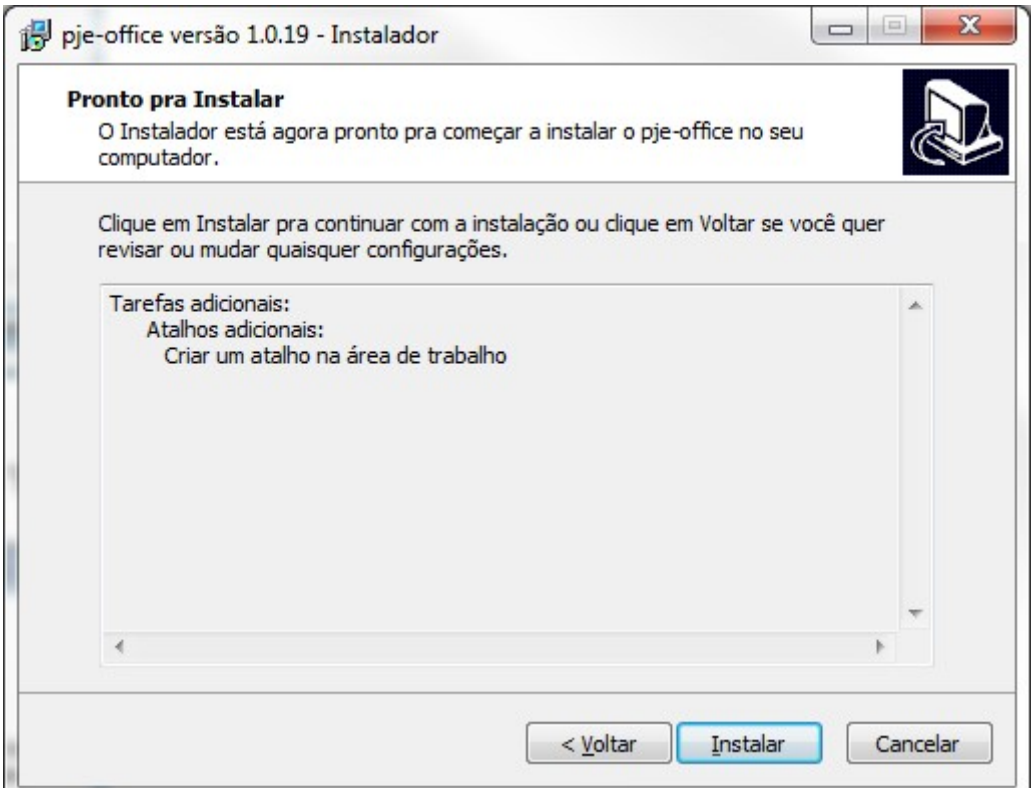

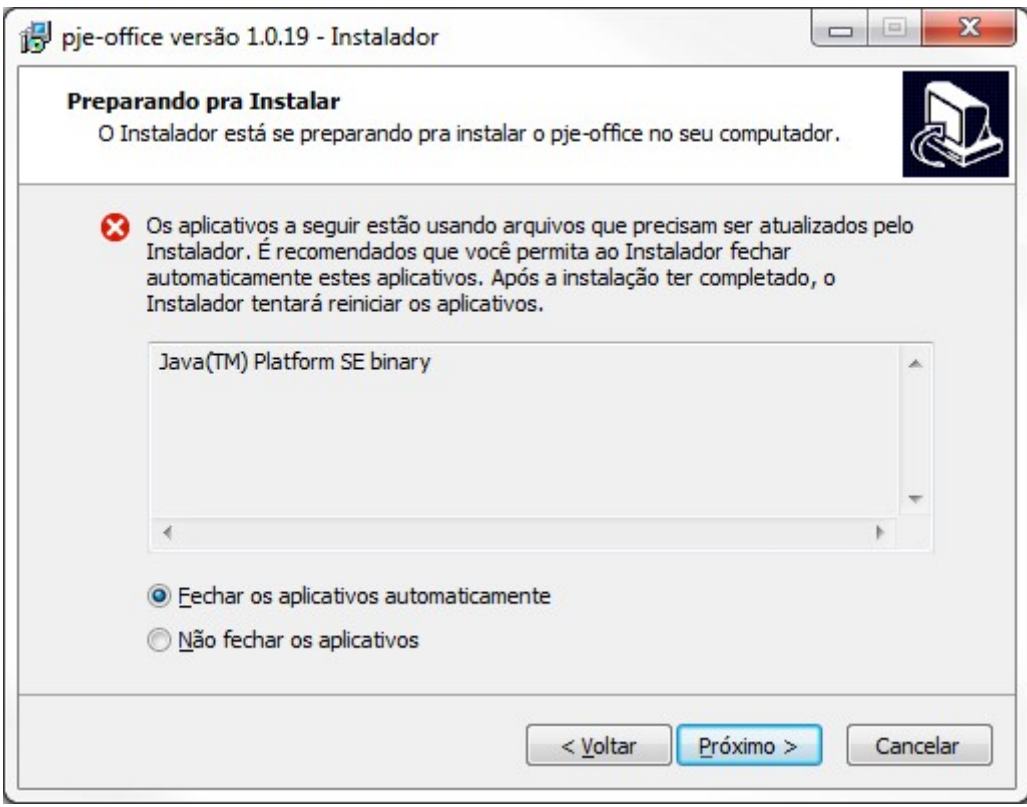

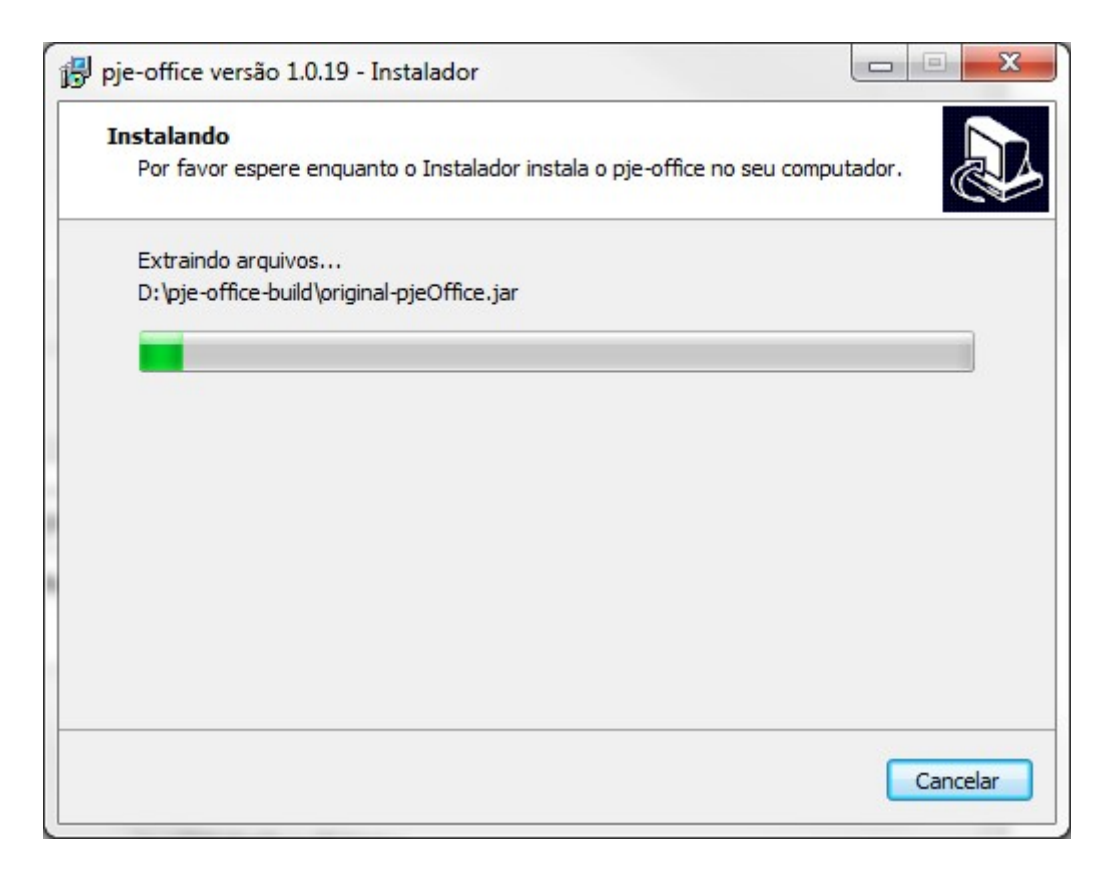

OBS: No caso de um computador pessoa, os arquivos deveram ser extraídos para a pasta C\:pje-office-build\...

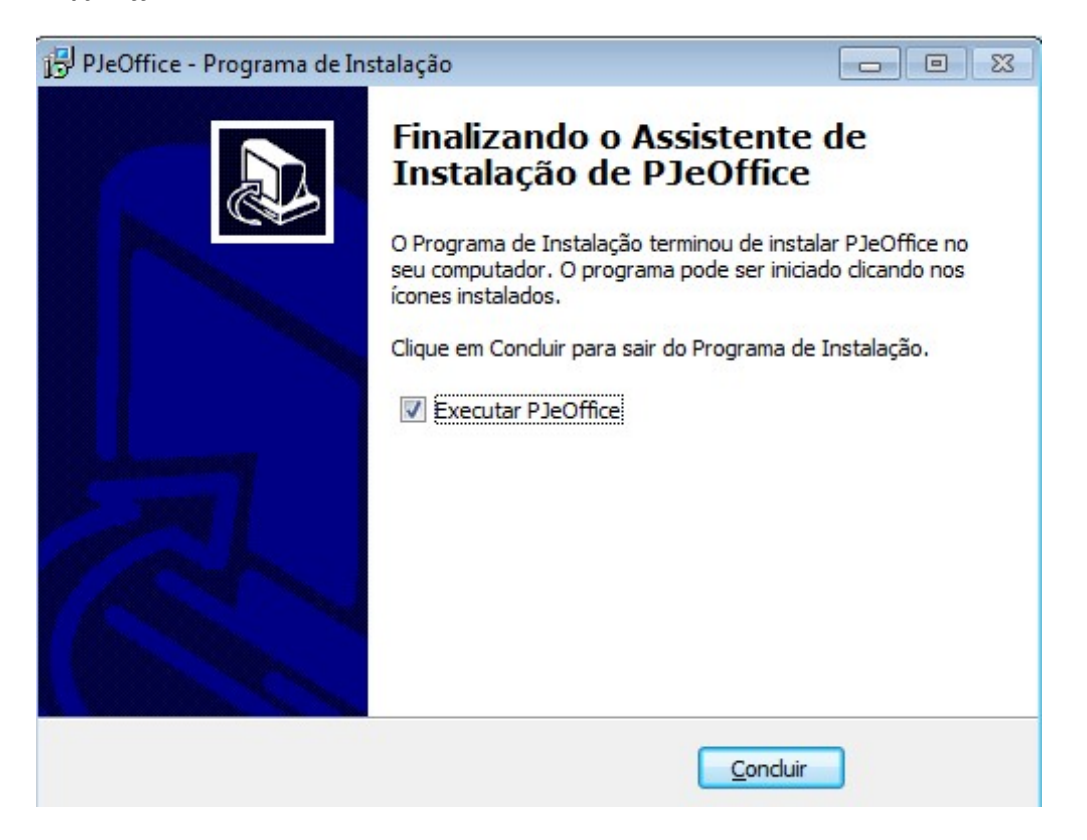

OBS :

1 - Para mais informações clique em http://www.tjes.jus.br/pje/1o-grau/pre-requisitos/

2- Navegador de internet (browser): recomendamos o uso do navegador Google Chrome (versão 70) ou Mozilla Firefox.